## **NMHA OFFICIATING PROGRAM TIMEKEEPING MANUAL**

**Director of Timekeepers** Kevin Ferguson

hockeytimekeeper@gmail.com, Cell: (613) 867-2519

**Assignor** Jay Kleiman

[nmhaopofficials@gmail.co](mailto:nmhaopofficials@gmail.com)m Cell: (613) 884-7732

### **Timing Chart**

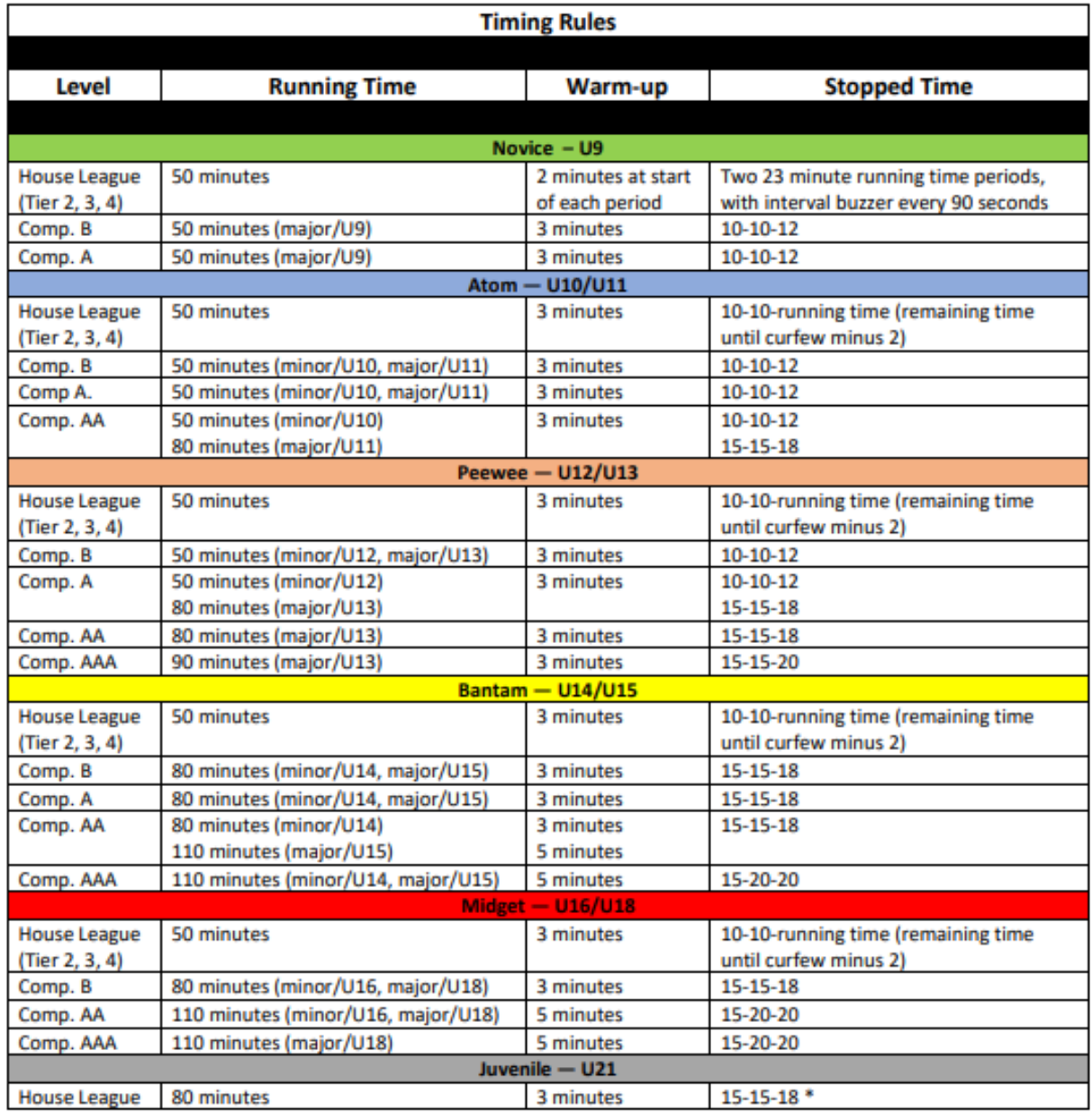

\* If both teams agree, the game can be switched over to running time at any point in the game<br>regardless of the goal differential

# **Pay Rates (2023-24 Season)**

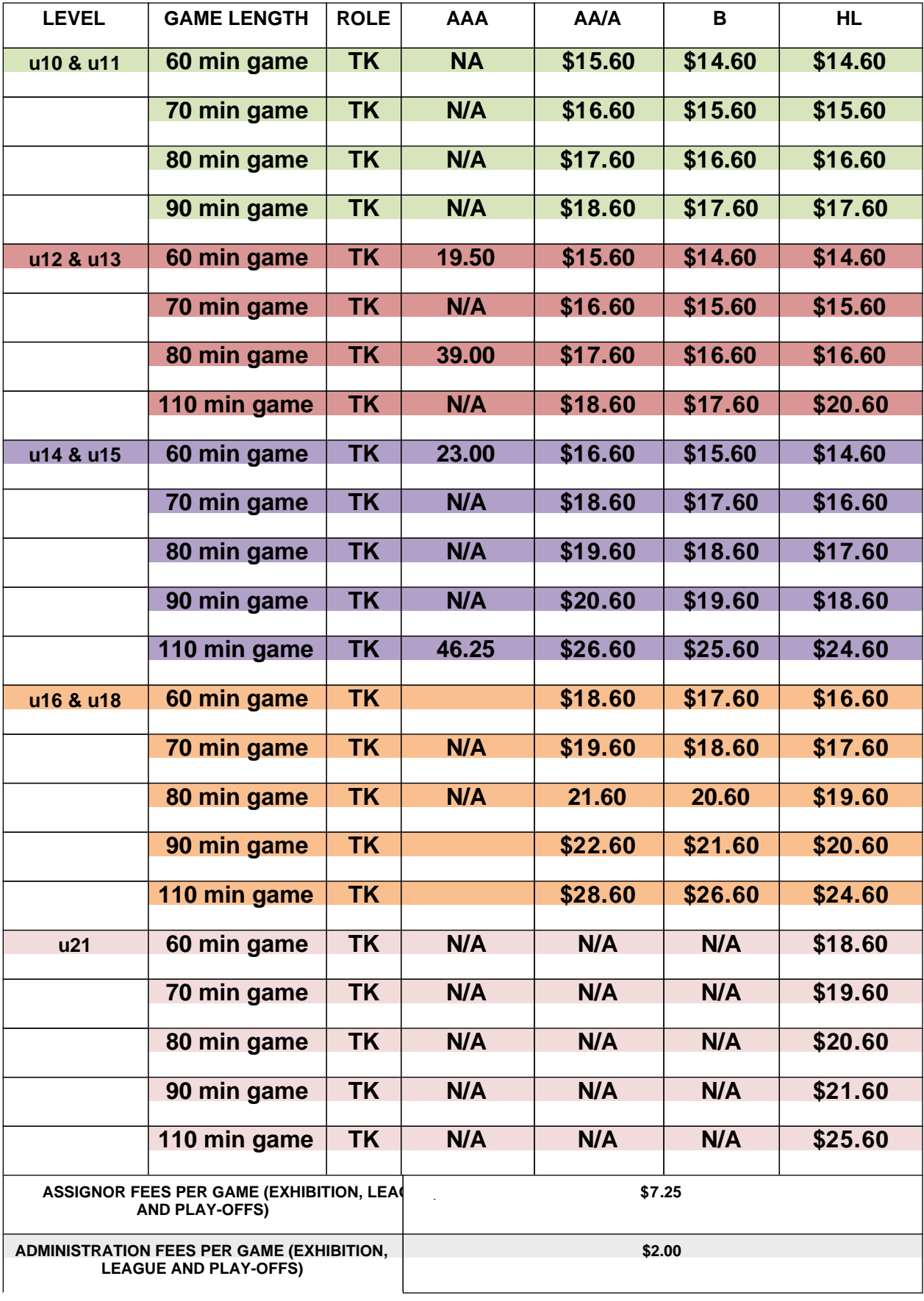

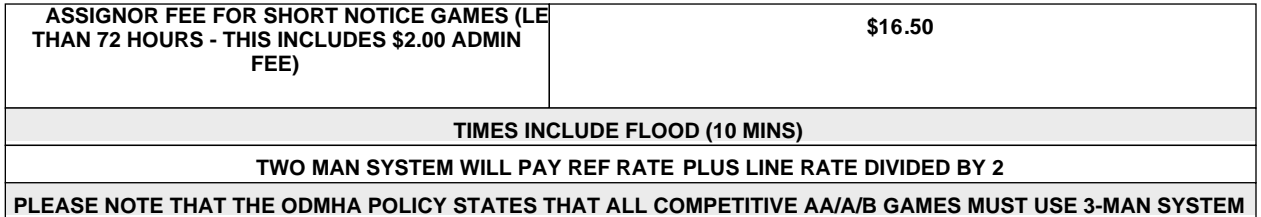

# **Clock Systems for Arenas**

# **Clock Systems for Arenas**

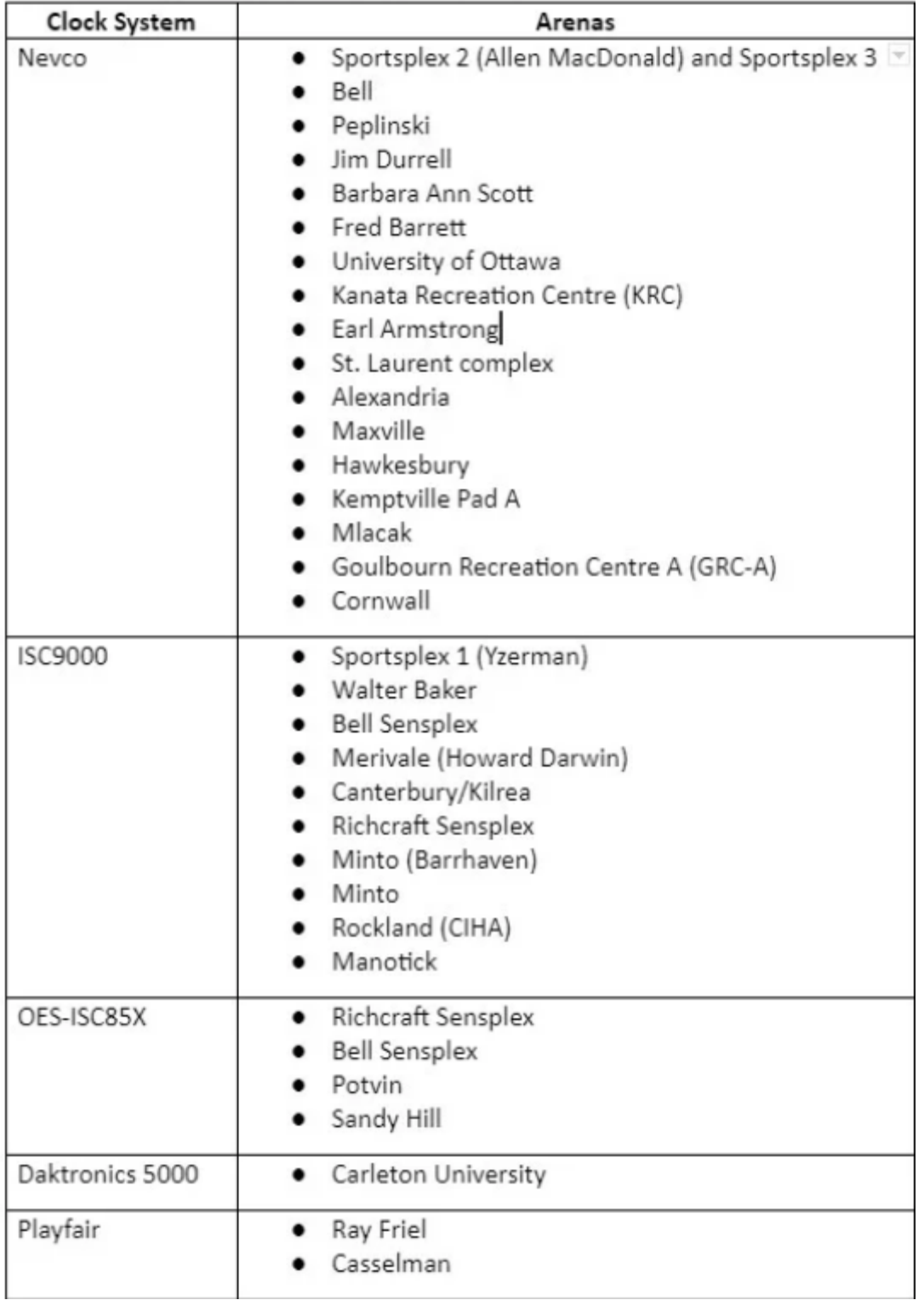

## **NEVCO (Grey Box)**

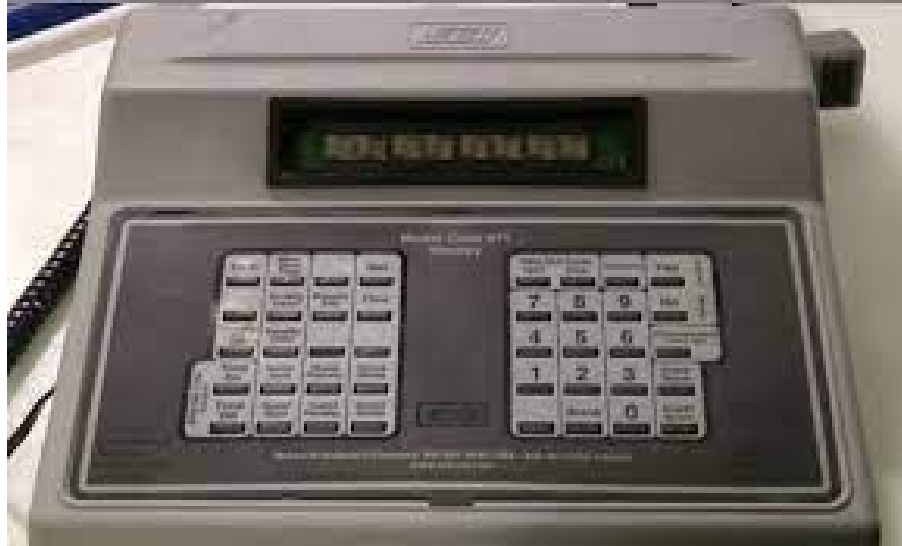

#### **Setting Penalties**

- 1. To set a penalty, press "Set".
- 2. Press "Home Penalty" or "Guest Penalty".
- 3. You can only put timed minor or major penalties on the scoreboard. Do not put up misconduct.
- 4. Input the duration of the timed penalty that needs to be served.
	- For the new Nevco system, the screen will show "00:00". If you wanted 2 minutes, you would p
- ress 2, then add a O until the 2 is in the right place
	- For the old Nevco system, you will need to press "02:00"
	- **5. Press "Yes".**

6. You now need to enter the player number who is serving the penalty. If it is #16, press "16". If it is **#4, press**  $n04n$ 

**NOTE:** If it is a single digit number (i.e. 1-9), *you need to enter double digits* or else it will not

show on the clock

2. Press "Yes". The penalty will now appear on the scoreboard.

#### **To Clear a Penalty**

- 1. Press "Home Penalty" or "Guest Penalty" until the front panel shows the specific penalty you need.
- 2. Press "Penalty Clear".
- 3. You will be asked if you are sure you want to clear the penalty. Press "Yes".
- 4. The penalty will now be cleared from the scoreboard.

#### **To Edit a Penalty**

- 1. Press "Home Penalty" or "Guest Penalty" until the front panel shows the specific penalty you need.
- 2. Press "Penalty Edit".
- 3, Enter the new time for the penalty and press "Yes".
	- 4. The edited penalty time will now be on the scoreboard.

## **OES-ISC**

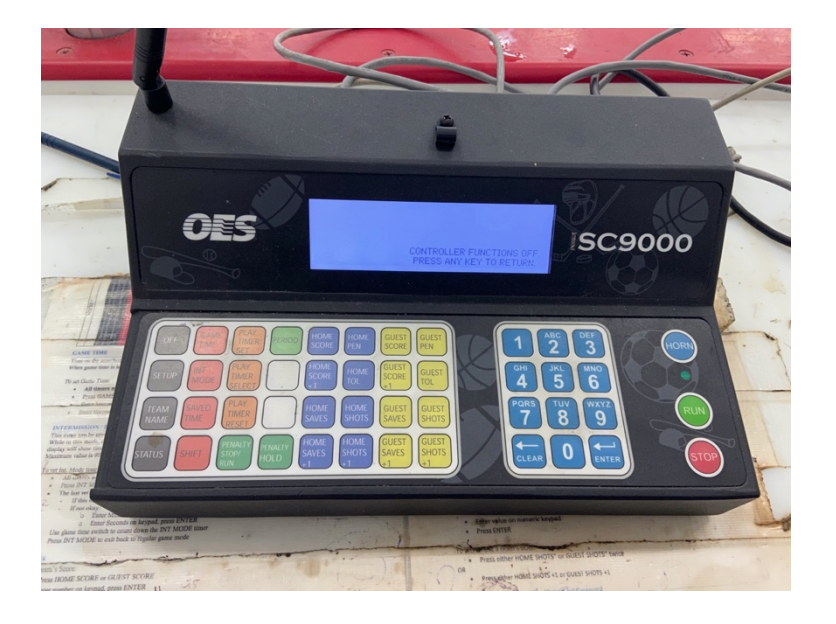

#### **Setting Penalties**

- 1. Press "Home Penalty" or "Guest Penalty".
- 2. If board accepts jersey numbers, enter in jersey number. If not please enter to enter time
- 3. Enter in length of penalty
	- a. Press minute length then hit enter to move to seconds
	- b. Press enter to confirm

#### **To Clear a Penalty**

- 1. Press "Home Penalty" or "Guest Penalty" until the front panel shows the specific penalty you need.
- 2. Press "Clear".
- 3. The penalty will now be cleared from the scoreboard.

#### **To Edit a Penalty**

- 1. Press "Home Penalty" or "Guest Penalty" until the front panel shows the specific penalty you need.
- 2. Enter in new info based on process above

#### **To Add a Goal**

1. Press "Home Goal +1" or "Guest Goal +1"

#### **To Clear a Goal**

1. Press "Home Goal" or "Guest Goal" and enter in correct score

#### **Daktronics 5000**

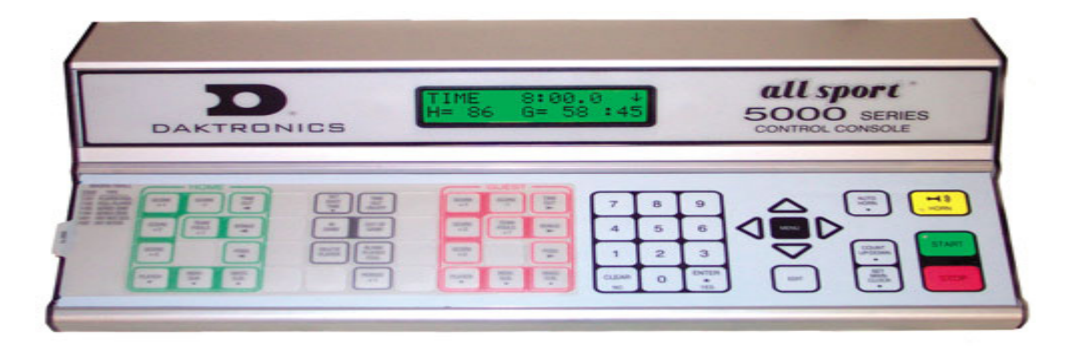

**Setting Penalties**

**To Clear a Penalty**

**To Edit a Penalty**

**To Add a Goal**

**To Clear a Goal**

#### **Fair Play**

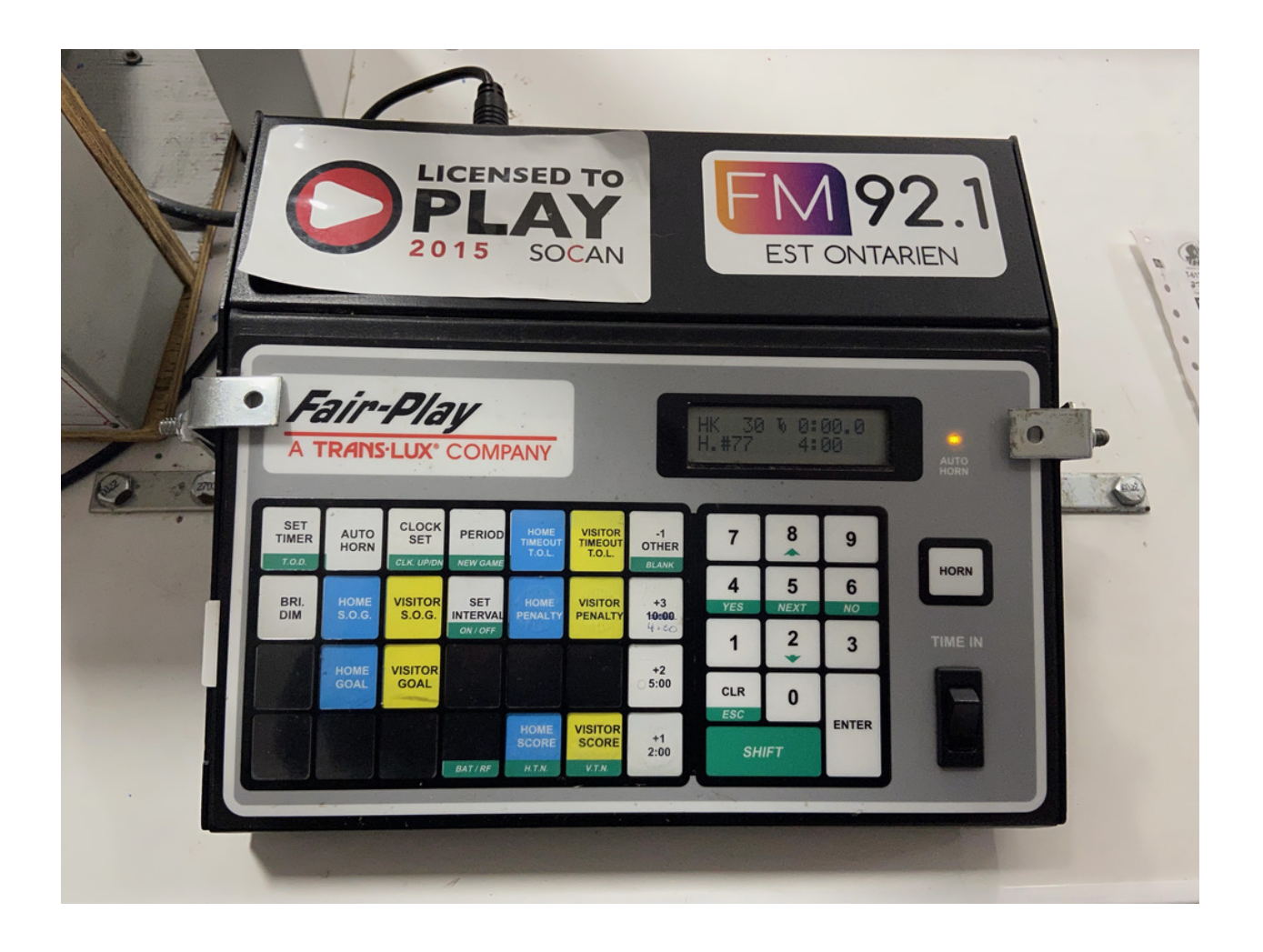

#### **Setting Penalties**

- 1. Press "Home Penalty" or Visitor Penalty"
- 2. Press Penalty length button (Preset buttons)
- 3. Enter player jersey number (need two digits)

#### **To Clear a Penalty**

- 1. Press "Home Penalty" or "Visitor Penalty"
- 2. Press CLR button
- 3. Enter in jersey number to clear
- 4. Hit enter

#### **To Edit a Penalty**

- 1. Press "Home Penalty" or "Visitor Penalty"
- 2.

#### **To Add a Goal**

1. Press "Home Goal +1" or "Guest Goal +1"